## R404SBS/R404SBS-E ソフトウエアアップデート方法

R404SBS/R404SBS-E は Futaba WEB サイト http://www.futaba.co.jp/ からデータをダウンロードして最新のソフトへ更新することができます。

必要なもの

Futaba 1M23Z08301

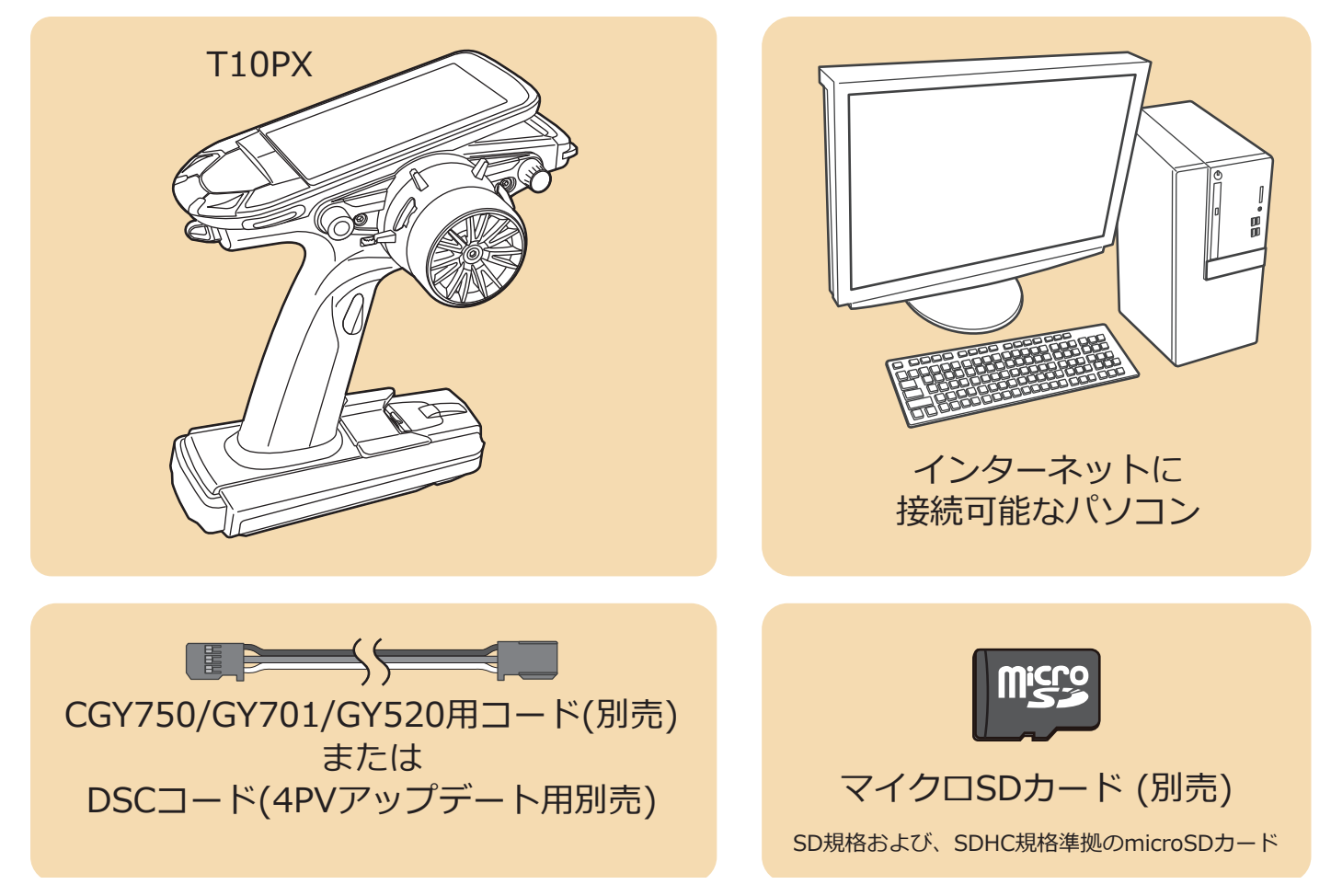

受信機アップデート時の T10PX と 受信機 の接続図

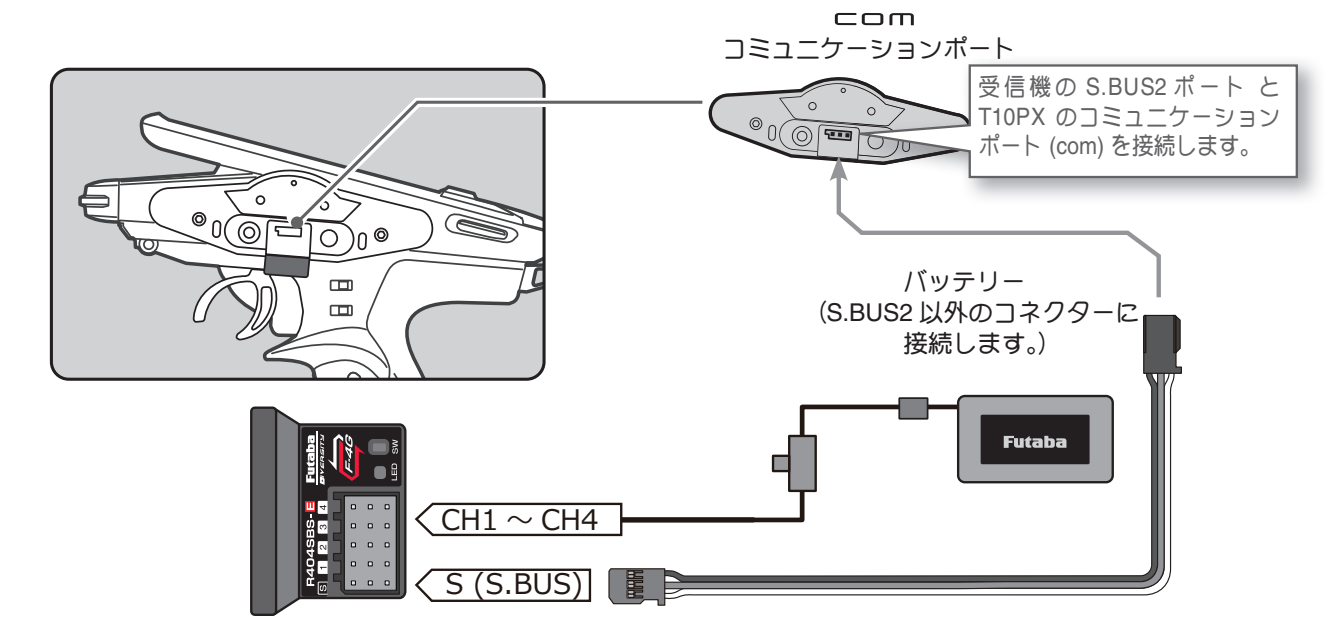

## T10PX バージョン確認方法

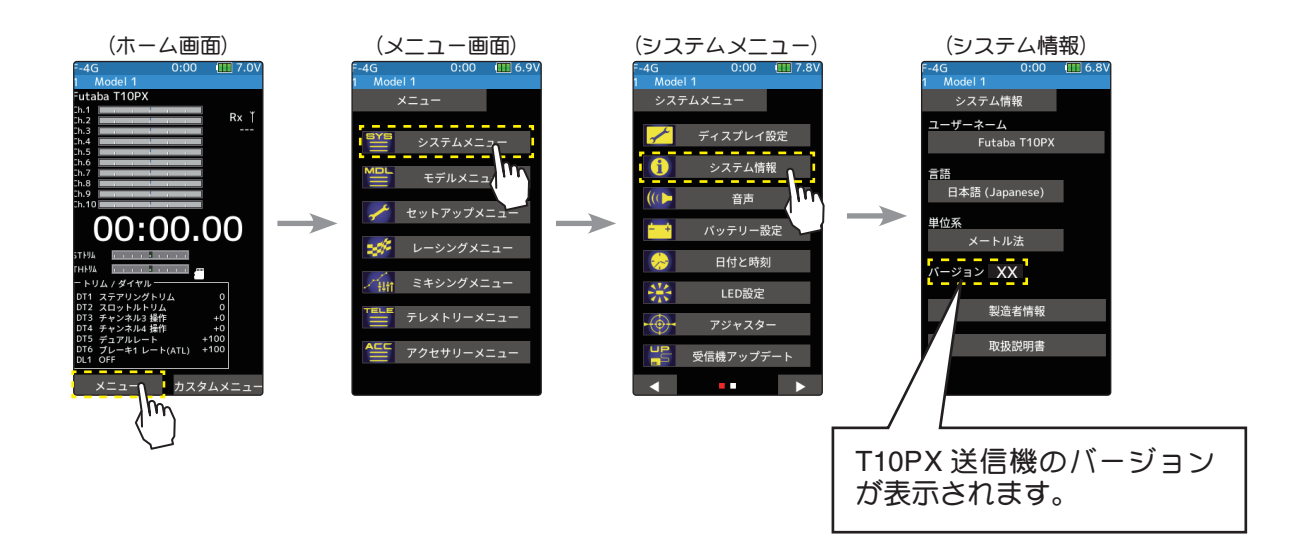

## R404SBS(E) バージョン確認方法

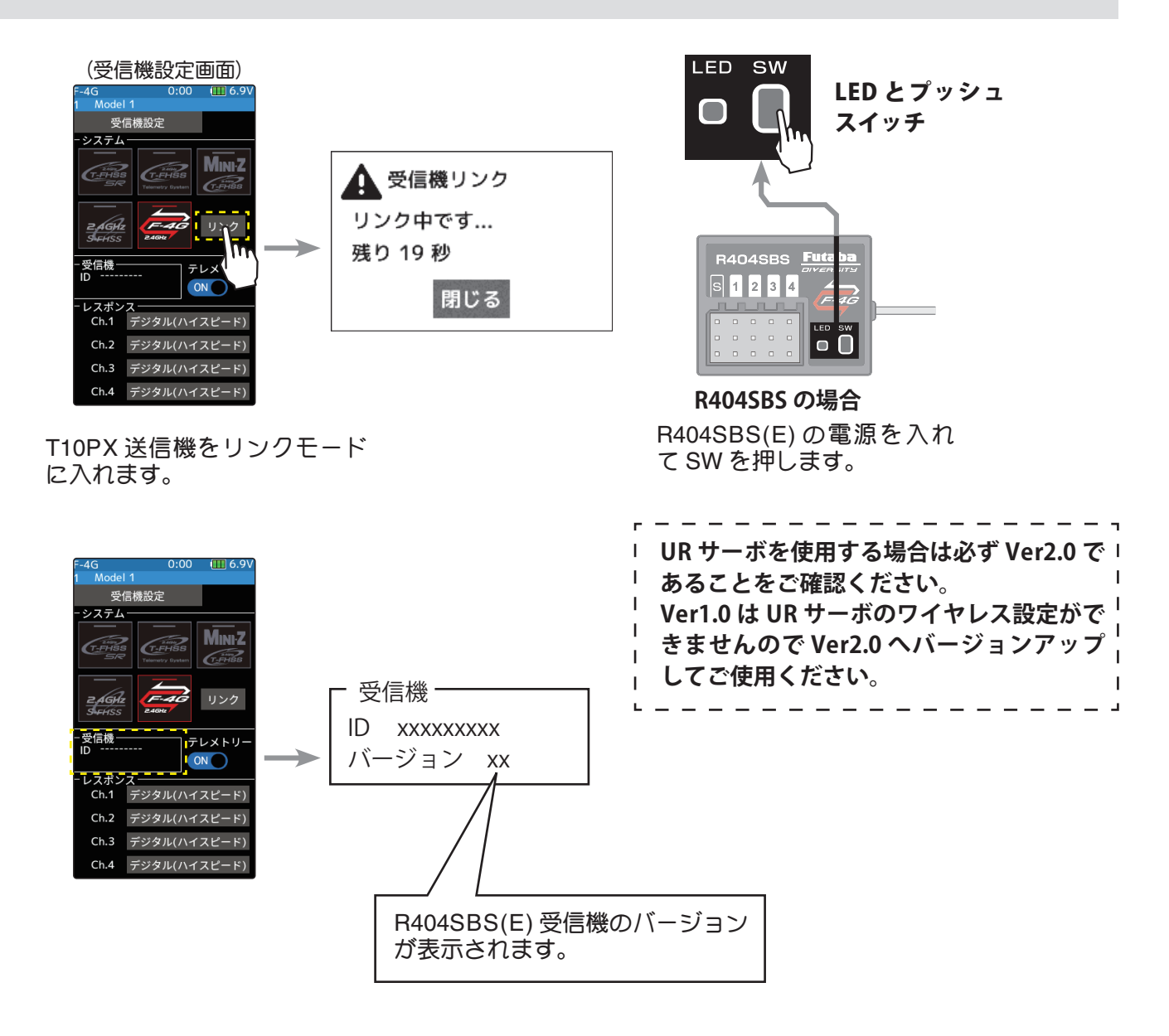

#### アップデートの準備

**1. アップデートファイルを Futaba WEB よりお持ちの PC に ダウンロードします。**

**https://www.rc.futaba.co.jp/support/software**

- **2. ダウンロードしたアップデートファイル(zip 圧縮形式) を展開(解凍)します。**
- **3. PC にマイクロ SD カードを挿入して PC 上で展開した FUTABA フォルダをマイクロ SD カードへコピーします。**

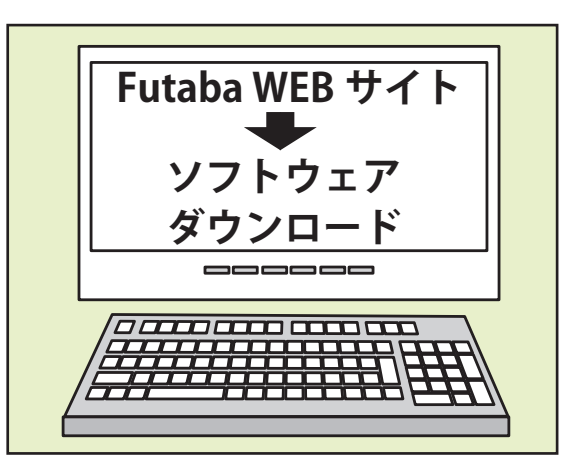

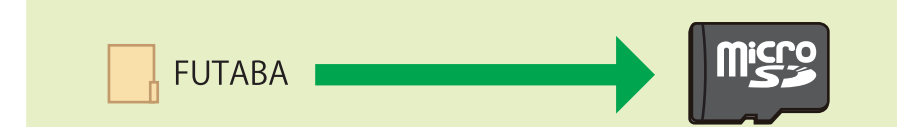

**4. FUTABA フォルダをコピーしたマイクロ SD カードを T10PX へ挿入します。**

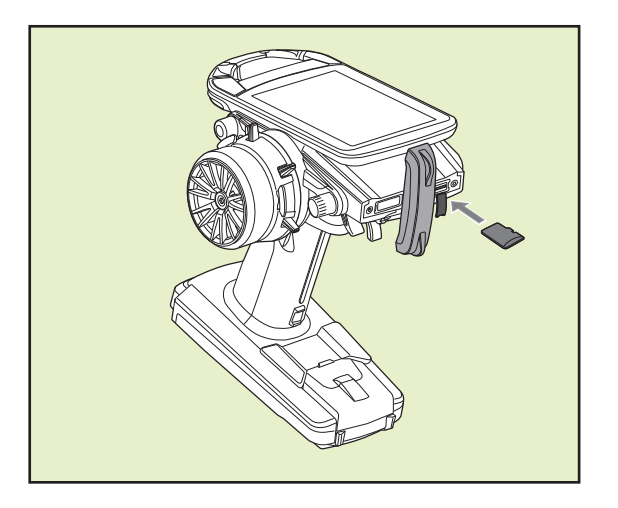

アップデートの方法

**1. T10PX の DSP または PWR スイッチを ON にして、受信機アップデート画面を、次の方法で表示します。**

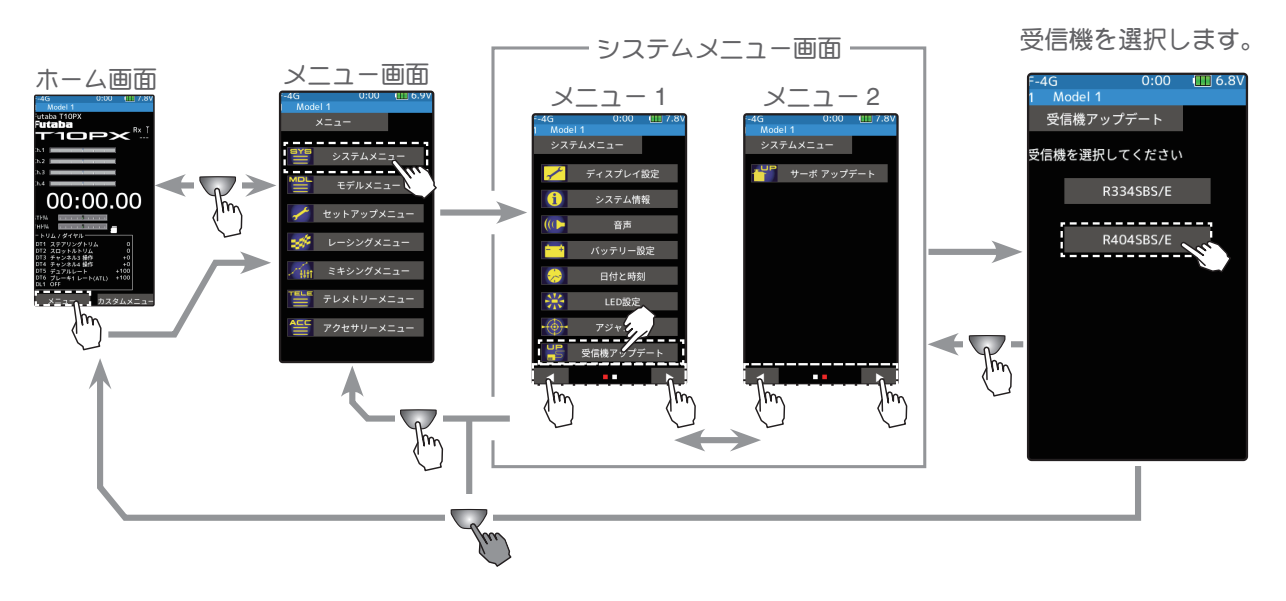

**2. 受信機をアップデート準備状態にします。( 送信機は ON で受信機アップデート画面のまま)**

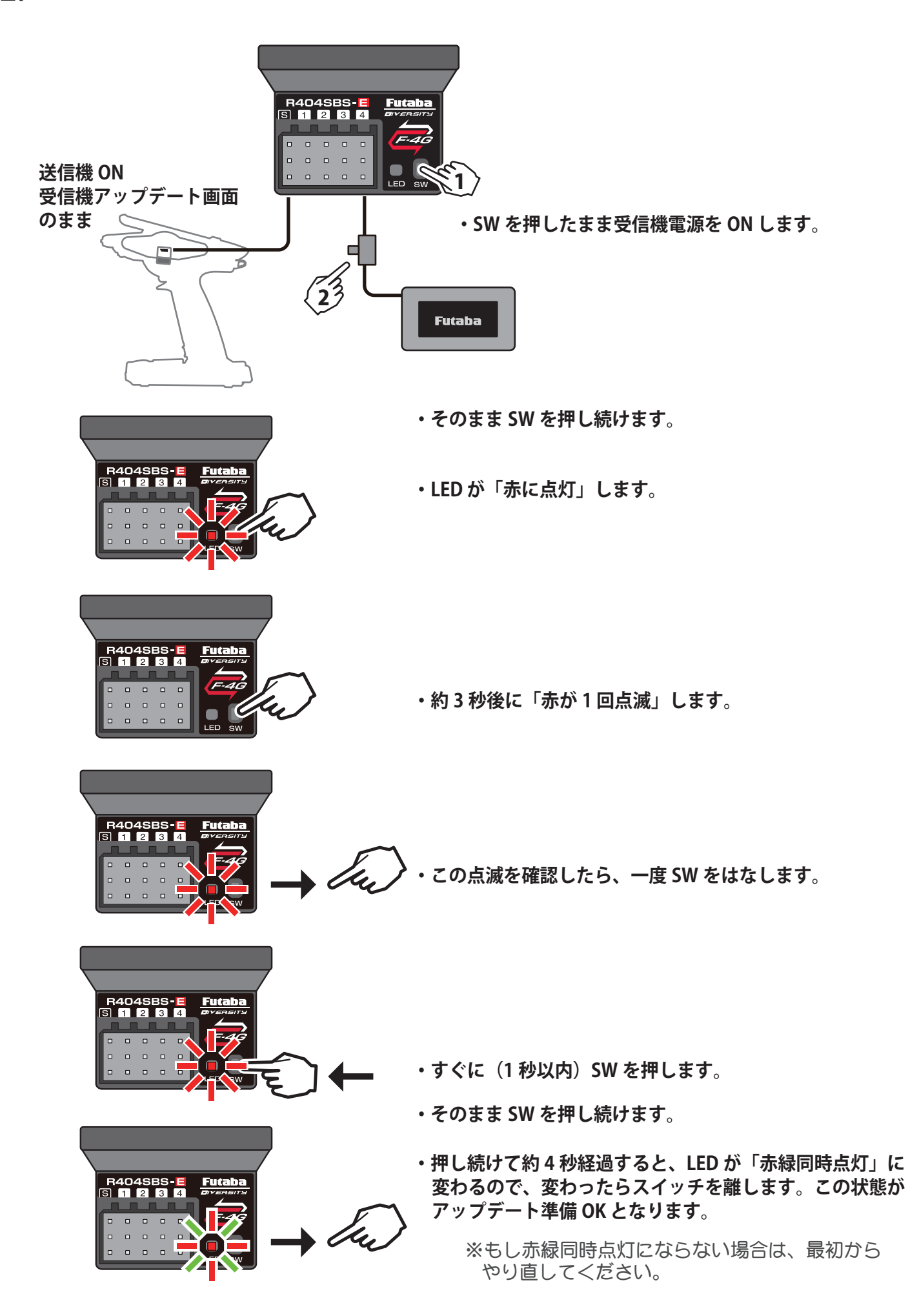

**3. 画面の [ アップデート ] ボタンをタッチします。アップデー トが開始されます。プログレスバーが表示され、進行状 況を示します。受信機の LED が緑点灯となり、T10PX か らデータを受け付けるたびに一瞬だけ緑点滅となります。**

※アップデート中は、T10PX の電源を OFF にしないでください。

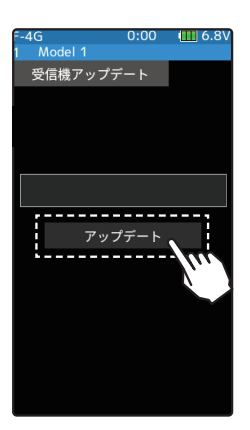

**4. アップデートが完了するとメッセージが表示され、受信機の LED は緑点灯のままとなります。受信機 の電源を OFF にしてください。**

走行(走航)前に、正常に動作することを確認してください。

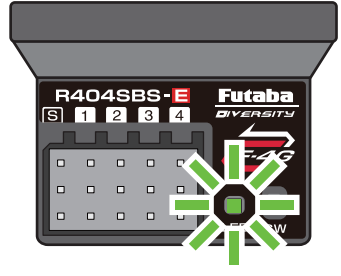

**5. 終了する場合は、ホームボタンを押してシステムメニュー画面に戻ります。または、ホームボタンを 長押しでホーム画面に戻ります。**

エラーメッセージ表示

次のような場合にはエラーメッセージが表示されます。状況を確認して、最初からやり 直してください。 ●受信機がアップデート準備状態 (LED が「赤緑同時点灯」)になっていない。 ●ケーブルが接続されていない(外れた)。 ●電源が切れた。 ● micro SD カードが挿入されていない。 ● micro SD カードにアップデートファイルが正常にコピーされていない。

# **Futaba R404SBS/R404SBS-E** ソフトウェア・アップデート内容

**Ver.2.0**

**R404SBS/R404SBS-E は Futaba WEB サイト http://www.futaba.co.jp/ から データをダウンロードして最新のソフトへ更新することができます。**

#### **1. UR モードワイヤレス 設定対応**

**UR サーボの UR タイプ (UR1/UR2/UR3/UR4) の切替を、無線(T10PX)で設定できるようになります。**

**※ T10PX も Ver.2.0 以降へのバージョンアップが必要です。 ※ UR サーボのノーマル → UR/SR への切替は有線でなければできません。 ※ワイヤレス パラメーター設定の方法につきましては T10PX の説明書をご参照ください。**

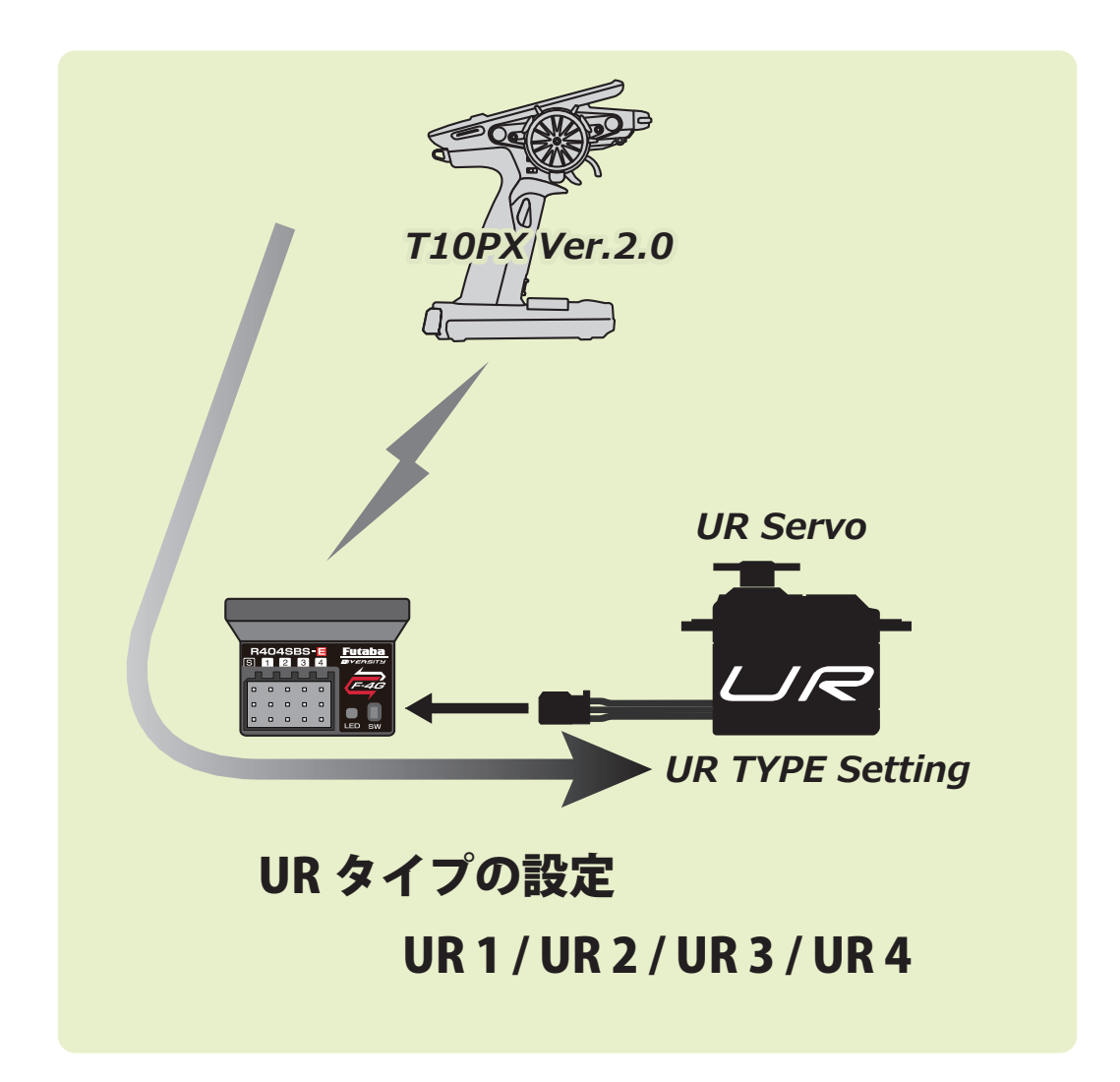